**Q 3D SYSTEMS** 

### 3D Professional Printer **CIB 00205 Date:**

#### **Subject: Material Update ProX SLS 500/6100**

### **Introduction:**

This September 2020 material update includes the following:

- 1. DuraForm ProX HST material configuration file update
- 2. Advanced configuration file updates for all materials

This CIB list installation steps to successfully deploy this material update over V6.3.527 Sinter software for ProX SLS 6100 and ProX SLS 500 printers.

#### **Why are we updating DuraForm ProX HST and Advanced configuration files?**

#### DuraForm ProX HST Update (*for ProX SLS 6100 only*):

ProX 6100 printers running the DuraForm ProX HST material may have trouble reaching the required build temperature by the end of the warm up stage and may have parts that curl when they start printing, indicating a cold part bed.

#### **Solution:**

The updated configuration file for the DuraForm ProX HST material on the ProX 6100 printer has new heater ratios for the default settings in both SP and Advanced mode. The changes to the default are detailed below.

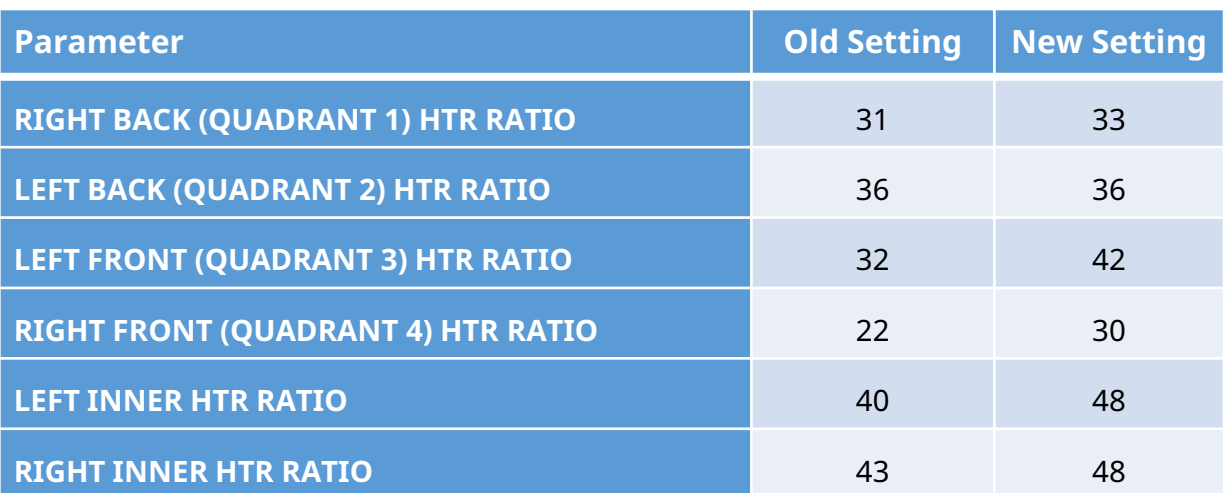

**Q 3D SYSTEMS** 3D Professional Printer

**CIB 00205 Date:**

### **Subject: Material Update ProX SLS 500/6100**

### **Advanced configuration file updates for all materials:**

3D Systems offer SLS materials in Standard Production (SP) Mode, High Production (HP) Mode, and Advanced Mode.

The process settings in the SP configuration files controls the limits of the ProX SLS system to ensure customer get the performance they desire and removes variability that could occur during the standard print process. The HP mode offers faster processing times for users, a good starting point to operate while using this mode. Process settings for the 'Advanced' configuration files offer more processing latitude for **expert** users. The default mode, or the recommended mode, by 3D Systems is the SP Mode.

This material update fixes the 'Advanced' configuration files to use the same defaults as SP mode, thus providing a good starting point to operate.

Please note that 'Advanced' mode is for **expert** users only, who desire to customize the performance of the system. These Advanced configuration files addresses that need by increasing the allowed ranges for many parameter values.

**CAUTION:** It is the customers/users responsibility to validate results (such as part quality or mechanical properties) at the parameter values they use in 'Advanced' mode. Note: The 3D System's Field Service Engineer may require use of SP Mode material configuration files for troubleshooting.

## **A 3D SYSTEMS**

### 3D Professional Printer **CIB 00205 Date:**

### **Subject: Material Update ProX SLS 500/6100**

### **Installation Steps:**

### **Download Steps:**

- Download **[ProXSLS\\_V6.3\\_MaterialConfigUpdate-Sep2020.zip](http://infocenter.3dsystems.com/product-library/sites/default/files/printers/ProX_SLS_6100/ProXSLS_V6.3_MaterialConfigUpdate-Sep2020.zip)** from Infocenter.
- Copy the downloaded zip file to the drive where you have Sinter already installed (C drive).
- Extract the zip.
- Extracted path will be : *"C:\ProXSLS\_V6.3\_MaterialConfigUpdate-Sep2020"*
- After extraction is complete, verify **ProXSLS\_V6.3\_MaterialConfigUpdate-Sep2020** directory contains the following:
	- o **dtm** directory
	- o **UpdatedMaterials** directory
	- o **ProXSLSMaterialConfigUpdateSep2020.bat** file.

### **Steps to install the update on the printer PC:**

- Close the Build Prep software if it is running.
	- $\circ$  On ProX 500: if Build Setup is running, save current build packet (if needed) and close it.
	- o On ProX 6100: if 3D Sprint is running, save current file (if needed) and close it.
- If build is not in-progress, then run KillSinter.exe to close Sinter and related applications.
- Run **ProXSLSMaterialConfigUpdateSep2020.bat**. You may see a security warning, accept and continue to run the batch file. On successful launch, follow the steps.

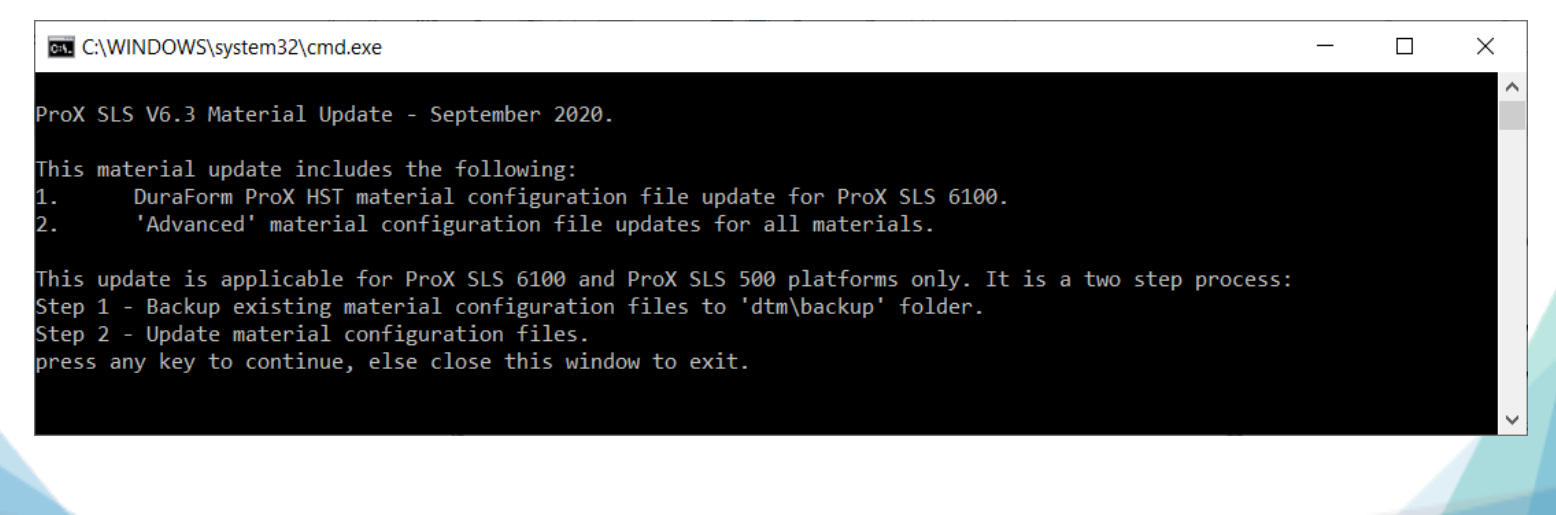

3D Systems Non-Confidential and the state of the <https://support.3dsystems.com/s>

### **ED SYSTEMS** 3D Professional Printer **CIB 00205**

**Date:**

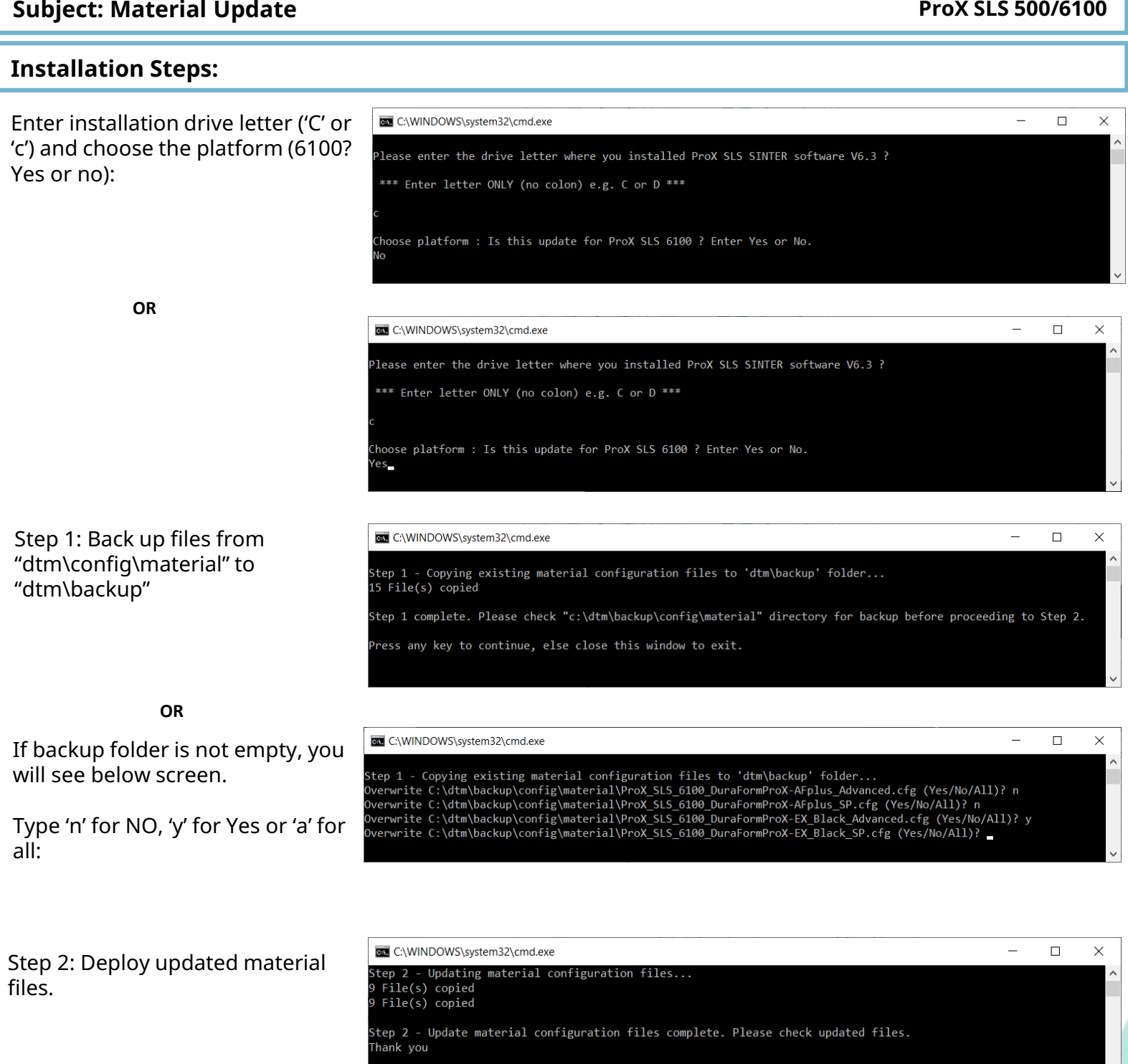

**A 3D SYSTEMS** 

### 3D Professional Printer **CIB 00205 Date:**

### **Subject: Material Update ProX SLS 500/6100**

### **Verify if the update installed successfully:**

- Verify if the files are copied in the right locations.
	- o Old files back-up under 'dtm\backup\config\material '
	- o Updated material configuration files deployed under 'dtm\config\material'.
- Check if following files under 'dtm\config\material' show updated content.

### o **ProX\_SLS\_6100\_DuraFormProX-HST\_Advanced.cfg**

# 3DSystems SLS Software Version 6.3.527, ProX SLS 6100 PACKET ProX\_SLS\_6100\_DuraFormProX-HST\_Advanced.cfg style 503 last\_modified 1435330140 # Thu Aug 20 2020 21:58:00

STRUCTURE BLACKBODY\_HEAT\_MAT

…

### o **ProX\_SLS\_500\_DuraFormProX-HST\_Advanced.cfg**

# 3DSystems SLS Software Version 6.3.527, ProX SLS 500 PACKET ProX\_SLS\_500\_DuraFormProX-HST\_Advanced.cfg style 503 last\_modified 1435330140 # Fri Mar 06 2020 01:05:00

STRUCTURE BLACKBODY\_HEAT\_MAT

- **For ProX SLS 500 only:** Launch Build Setup to check if you can select new V6.3.527 material configurations files (File >> Change Material). Before launching Sinter application, you need to set correct material in Build Setup (File >> Change Material…)
- On Sinter, check if you see the updated material configurations. Select the required material as default.

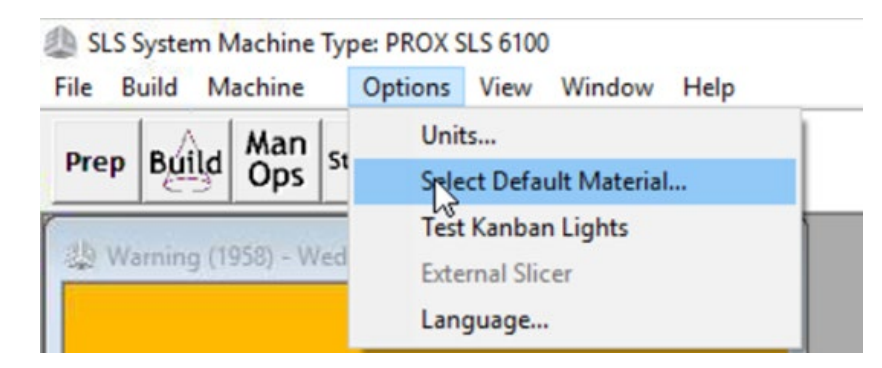

# **Q 3D SYSTEMS**

3D Professional Printer **CIB 00205 Date:**

### **Subject: Material Update ProX SLS 500/6100**

### **Verify if the update installed successfully:**

- If you see issues setting the correct material in Sinter, then follow below steps to "sync" material:
	- o After Sinter is running, go to "Machine" menu and select "Material Tracking"

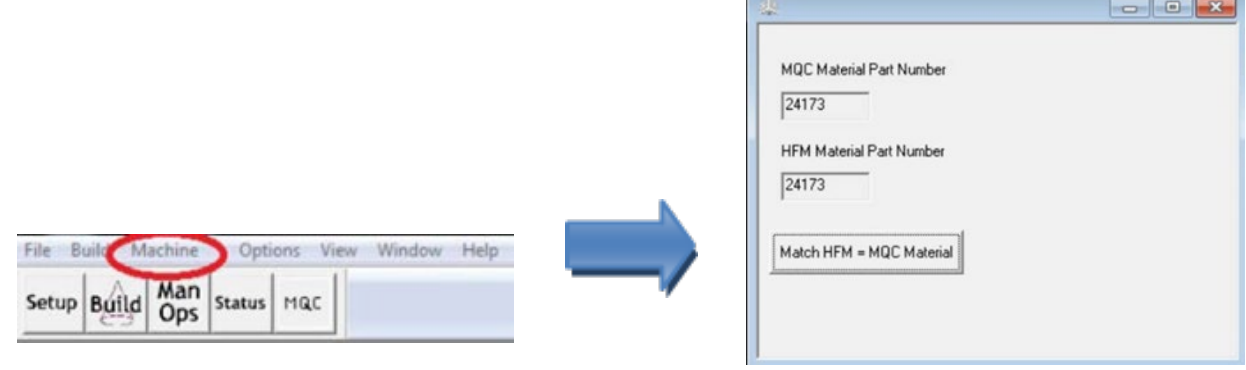

 $\circ$  Click on "Match HFM = MQC Material" button.

### **This should display a success message.**

- o In case an unsuccessful message is displayed, please follow below steps:
	- i. Exit Sinter by running "Kill Sinter"
	- ii. Go to "C:\dtm\config\machine" directory
	- iii. Rename "machine.ovrl" file to "machine.old-ovrl"
	- iv. Restart Sinter and go through material "sync" sequence again.

**Subject: Material Update ProX SLS 500/6100** 

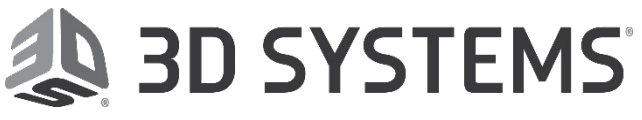

3D Professional Printer **CIB 00205 Date:**

### Product Register Trademark Disclaimer

**DISCLAIMER OF LIABILITY: The following supersedes any related provision in your company's forms, letters, and agreements from, by or with 3D Systems Inc. 3D Systems Inc. makes no warranty, whether expressed or implied, including warranties of merchantability or of fitness for a particular purpose for this product. No statements or recommendations contained in the product literature are to be construed as inducements to infringe any relevant patent now or hereafter in existence. Under no circumstances shall 3D Systems Inc. be liable for incidental, consequential, special, or other damages from alleged negligence, breach of warranty, strict liability or any other theory, arising out of the manufacture, use, sale, or handling of this product. In no event shall the liability of 3D Systems Corporation for any claims arising out of the manufacture, use, handling, or sale of its products exceed an amount equal to the buyer's purchase price.** 

**© Copyright 2019 by 3D Systems, Inc. All rights reserved. Subject to change without notice. All printers are a registered trademarked and the 3D logo is a trademark of 3D Systems.**